## **北洋ダイレクト**

## スマートフォンを使用した 「スマートフォン向けソフトトークン」 解約操作

## **スマートフォンからの解約操作方法です**

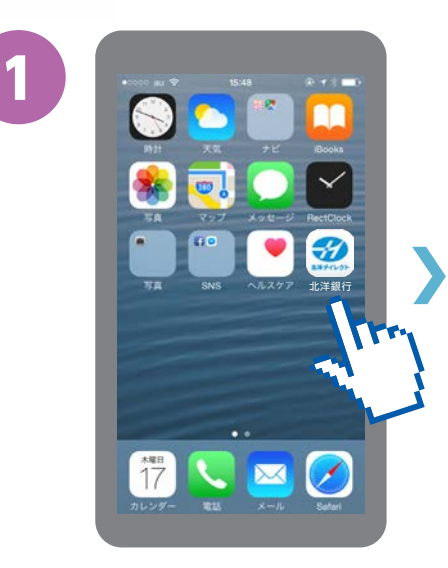

「北洋ダイレクト」アイコン をタップしアプリを起動。

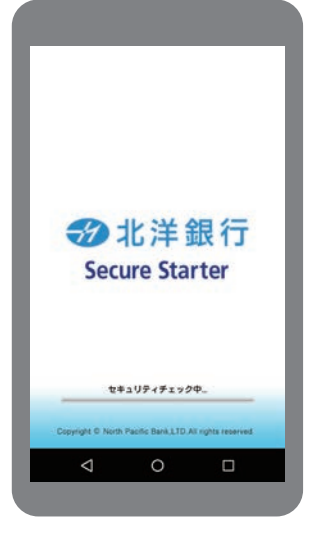

セキュリティソフトの アップデートを開始し、 OSへの不正利用、 ウイルス等の悪性コード、 情報漏えいなど不正な 通信を許す状態でないか チェックします。

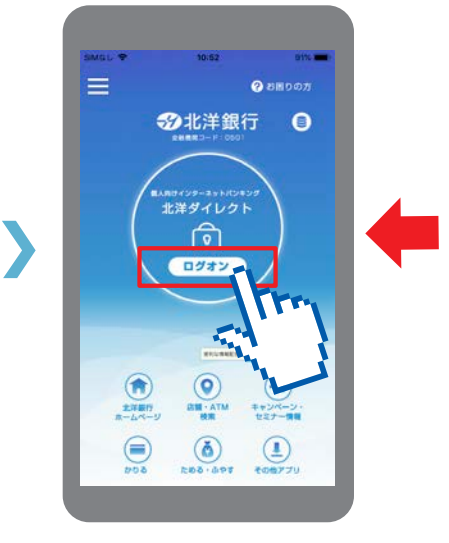

チェック後、中央に表示される 「ログオン」のバナーをタップ。

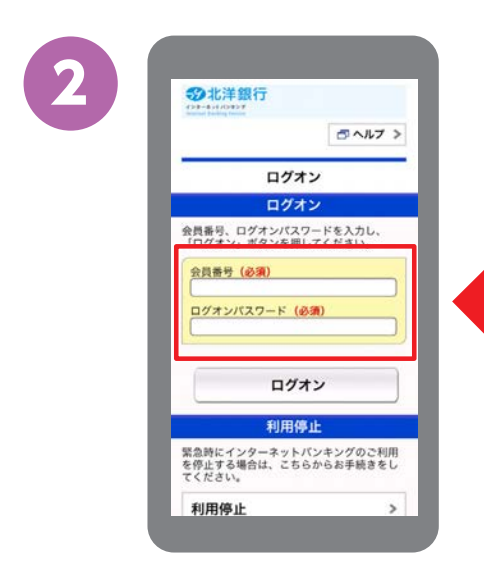

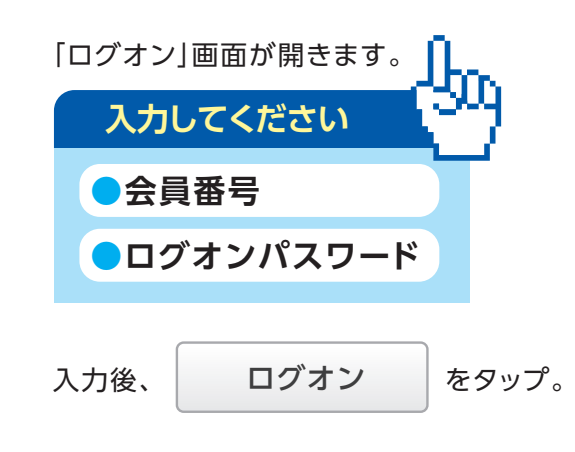

※「かんたんログオン」ご利用の方は、入力操作不要です。

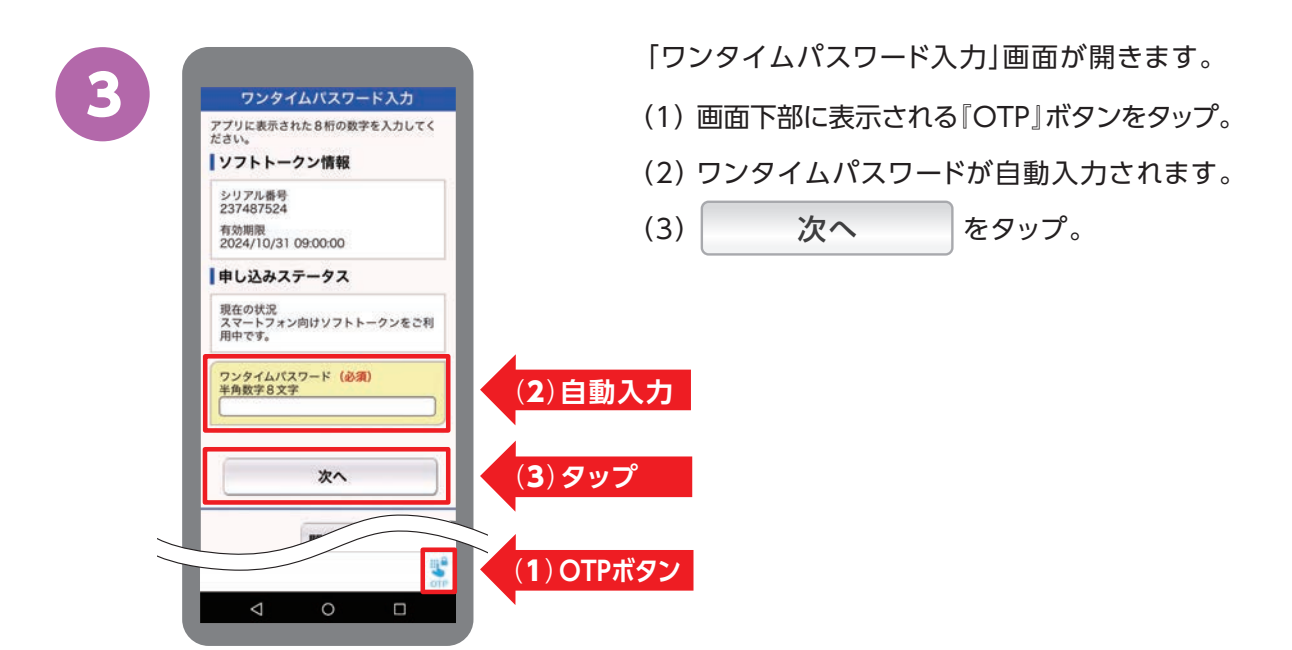

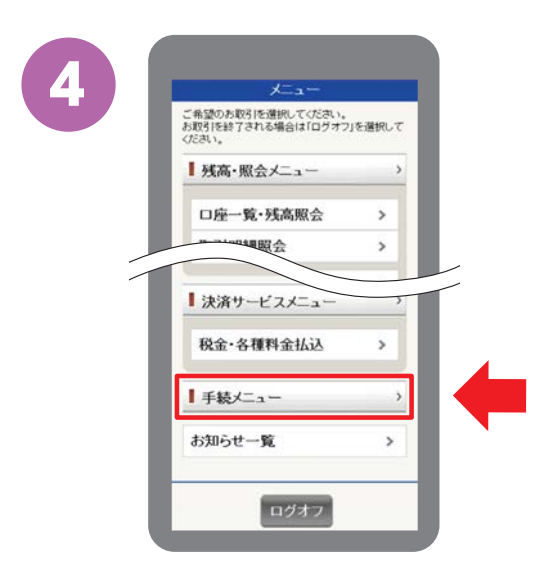

「メニュー」画面が開きます。

画面を下にスクロール※し、

をタップ。 手続メニュー **〉**

※縦に長い画面を指で上下に 動かして操作すること

5

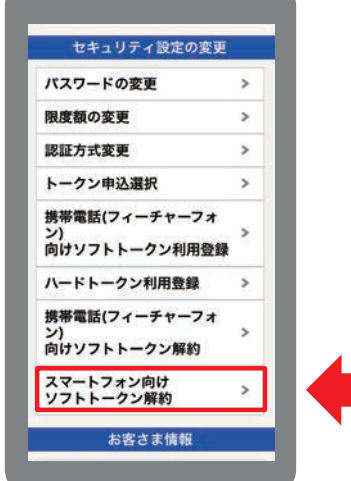

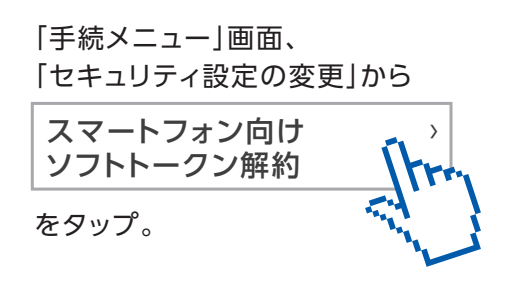

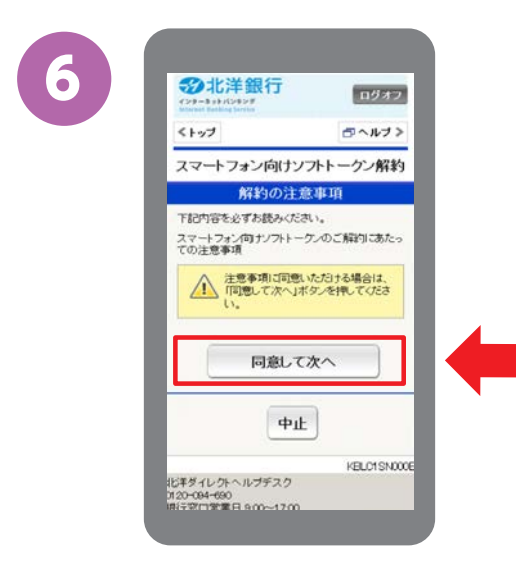

「スマートフォン向け ソフトトークン解約」画面で、

をタップ。 同意して次へ

<u>∕A</u>注意事項をご確認いただき、

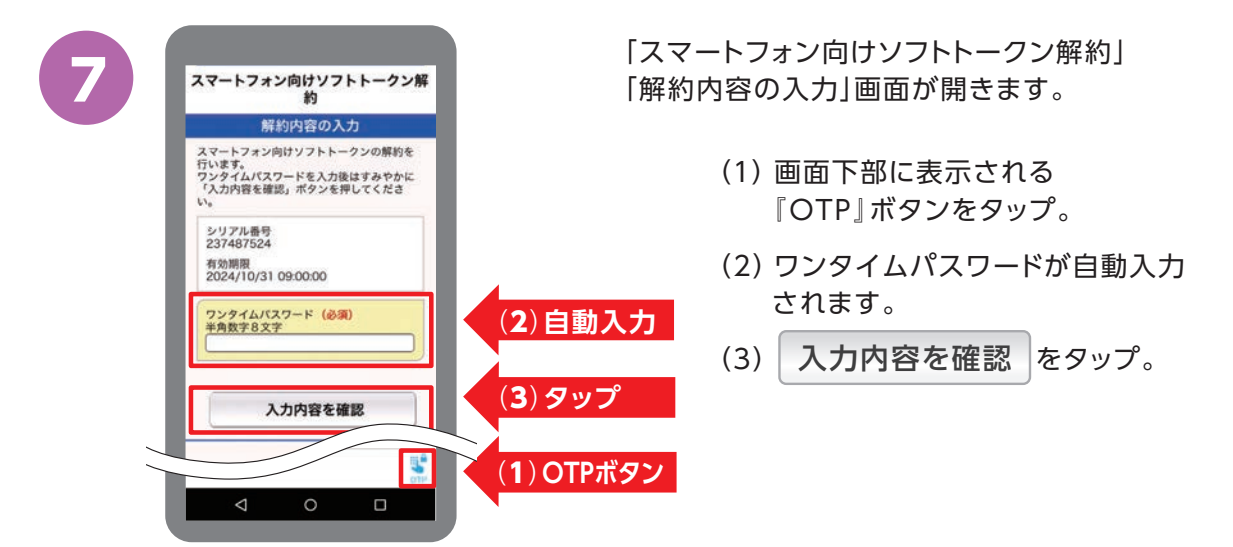

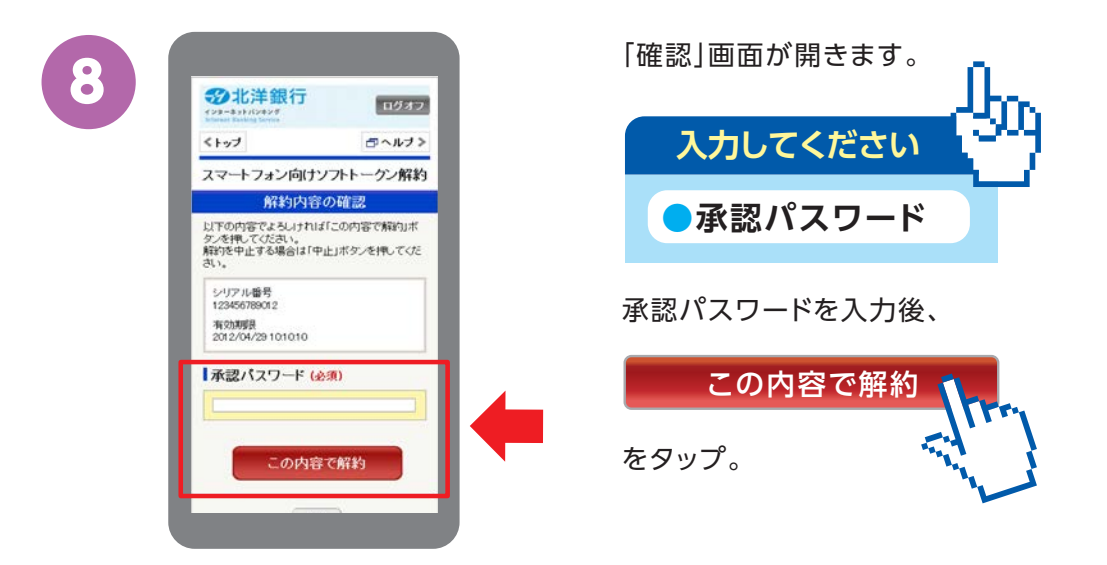

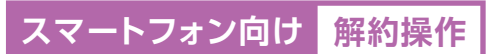

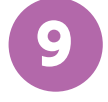

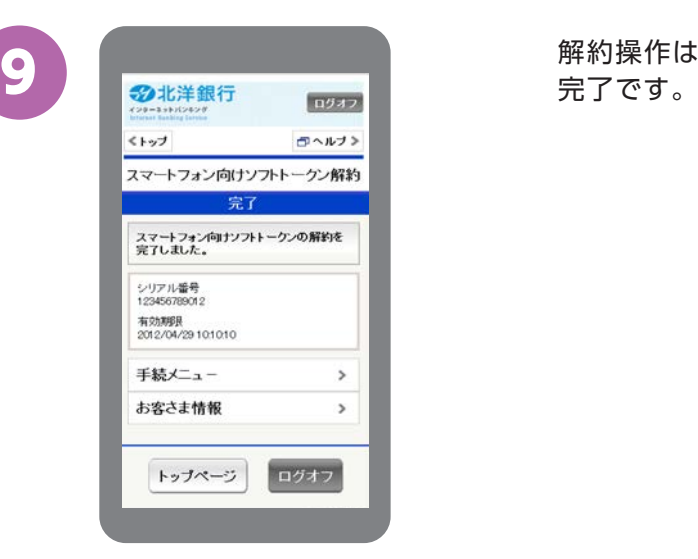

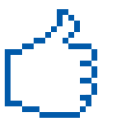